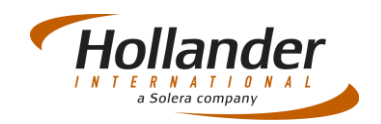

### **Introduction**

Pinnacle Pad is a module within Pinnacle used to establish a maximum bid value for a vehicle. It uses stats/figures from Pinnacle Pro to take guess work out of the buying process. The following information is pulled from the main Pinnacle system for each Interchange (IC) number:

- Request history (Req. and Not Found (NF)).
- Std. 'B' prices and average sale prices.
- Current stock levels.
- Sales figures (# of sales).

Once the 'bid' has been generated, the details can be sent to the main Pinnacle system to create an MVR record and inventory the parts on the bid.

### Initial Setup

Before you can use Pinnacle Pad there are three setups you have to perform:

- Define Goods
- Define Generic Part Lists
- Define Vehicles for bidding

### Define Cost of Goods

Navigate to *Utilities > Pinnacle Pad > Utilities > Define Cost of Goods*. Defining Cost of Goods (COG) allows the user to adjust COG percentages if they feel recommended bids are too high or low.

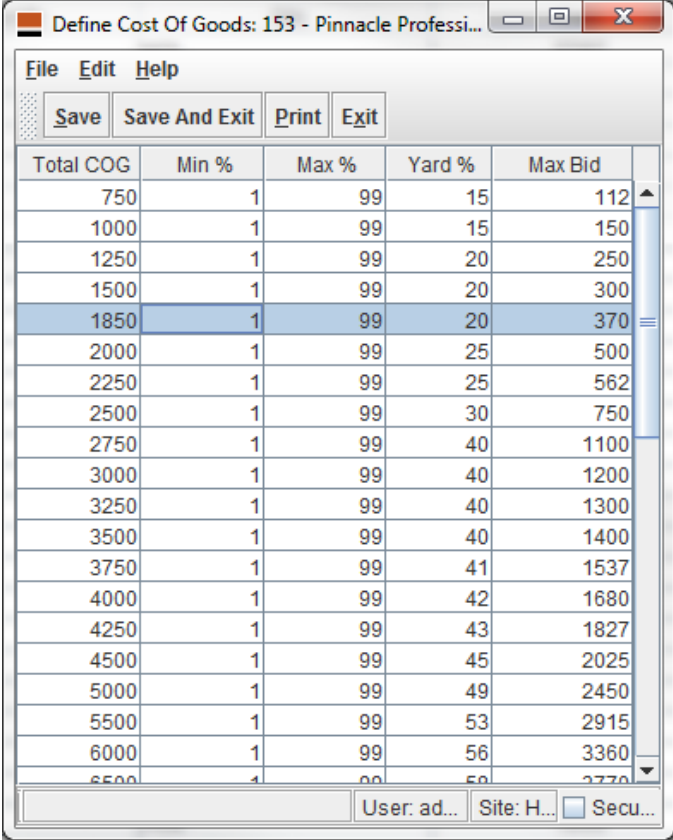

# Quick Guide – PDA

### Using Pinnacle Pad V1.2

This table is used to define the maximum bid on the value of the parts you think are likely to sell. You will probably leave numbers at their defaults unless you feel the final bids seem way off, you will know yourselves what you should be paying for a car based on the final sales value.

# Define Generic Part Lists

Navigate to *Utilities > Pinnacle Pad > Utilities > Define Generic Part Lists*. This is used to limit the part list that Pinnacle Pad displays.

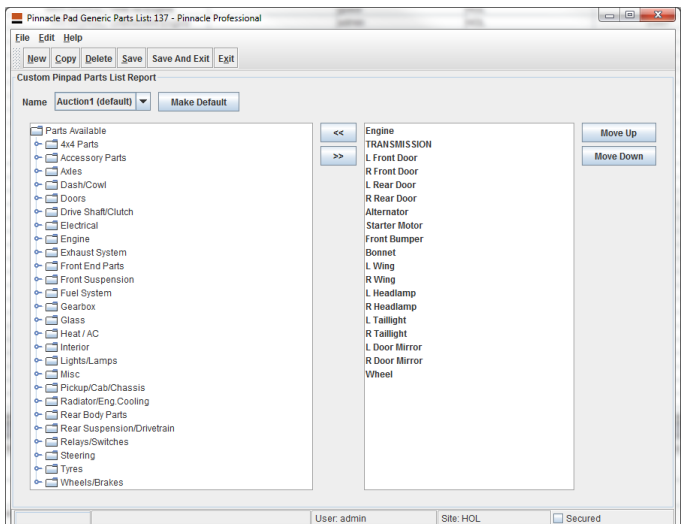

Use this to define the parts you may want to 'figure' into the bid. The list should be as short as possible, but include as many high value parts as possible. Typically 25 – 30 parts account for 80% of the final parts sales for a car, so the list doesn't have to be huge. You can create multiple lists for different car types/ages etc.

### Define vehicles for bidding

Navigate to *Utilities > Pinnacle Pad > Utilities > Define Vehicles for Bidding*. Use this to limit the vehicles that Pinnacle Pad displays.

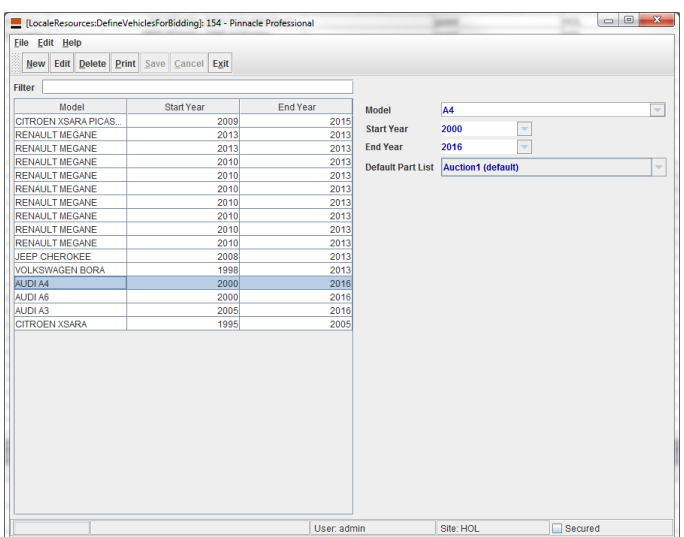

This screen is used to define the vehicle models and year ranges you want to see when figuring a vehicle. This is especially useful for specialist dismantlers who only deal in a limited model range. It is also becoming increasingly useful for

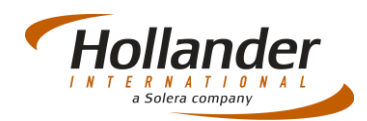

all yards as the range of models are increased. You can also define which part list to use for each model that is defined.

## Regular Use

There are three stages during the bidding process on Pinnacle Pad.

- Creating Bids Before auction.
- View Bids When auction is running.
- Create MVRs After auction has completed.

Before you can access these from Pinnacle Pad you will need to create a session.

### Creating Sessions

Navigate to *Utilities > Pinnacle Pad > Pinnacle Pad* Click onto *Sessions*:

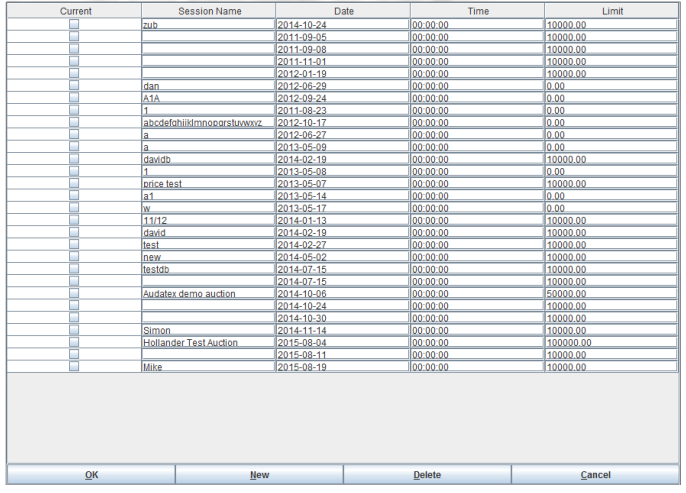

Select *New* then add Session Name and your spending limit in the *Limit* field. Click onto *OK to* select *session*. Alternatively you can use a pre-defined session if one exists.

The functions *Create Bid* and *View Bids* will now be available.

### Creating Bids – Vehicle

Click onto the '*Create Bid*' icon. Select model and year of vehicle and fill in the basic vehicle information:

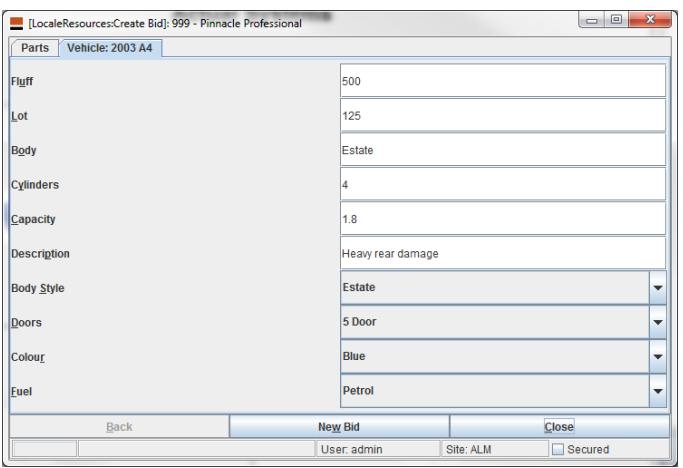

**Note**: The term 'Fluff' describes what you will make from unspecified parts.

#### Creating Bids – Parts

Once vehicle information is completed, define the parts that are sellable on the car:

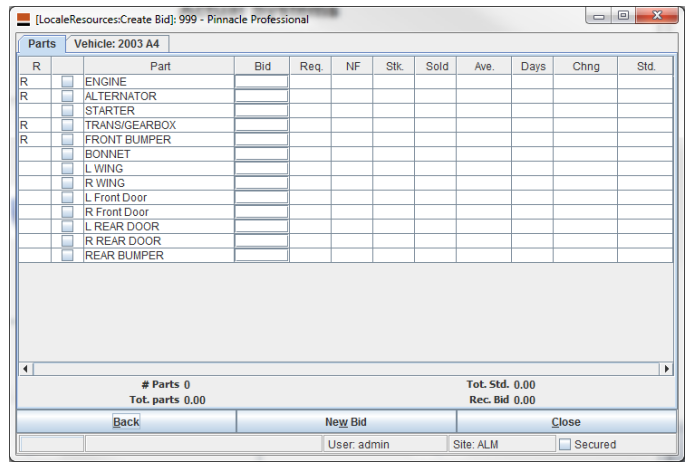

The 'R' column is marked for required parts. During the bidding the number of parts will be updated as will the Tot.parts (Total Sales), Tot.Std and Rec.Bid (max bid).

### Review Bids

Once all bids have been created, review the bids by clicking onto the '*View Bids*' icon and complete as auction progresses:

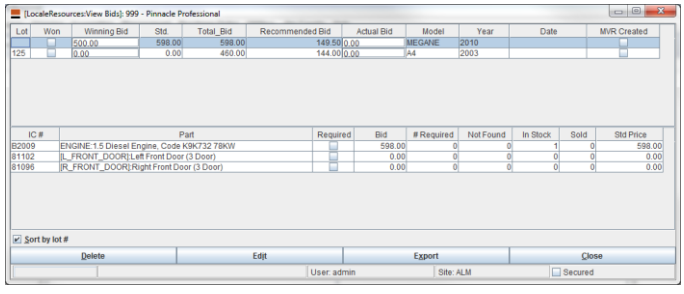

### Create MVR

The MVR will be automatically created based on your previous setup simply by checking the 'MVR Created' checkbox.

If you have any questions regarding this Quick Reference or have any issues regarding Pinnacle please contact Support using the follow information:

eMail: [support@hollandereu.com](mailto:support@hollandereu.com)

Tel: +44(0)131 538 8999

**Note**: Before calling support please ensure that you have TeamViewer loaded, as we will be required to log in remotely to your PC. This application can be uploaded from the following site: https://www.**[teamviewer](https://www.teamviewer.com/)**.com*.*